# **Conrad sur INTERNET N O T I C www.conrad.fr**

**Version 02/12**

# *Caméra microscope numérique DigiMicro Mobile*

Les appareils électriques et électroniques usagés (DEEE) doivent être traités individuellement et conformément aux lois en vigueur en matière de traitement, de récupération et de recyclage des appareils.

Suite à l'application de cette réglementation dans les Etats membres, les utilisateurs résidant au sein de l'Union européenne peuvent désormais ramener gratuitement leurs appareils électriques et électroniques usagés dans les centres de collecte prévus à cet effet.

En France, votre détaillant reprendra également gratuitement votre ancien produit si vous envisagez d'acheter un produit neuf similaire.

Si votre appareil électrique ou électronique usagé comporte des piles ou des accumulateurs, veuillez les retirer de l'appareil et les déposer dans un centre de collecte.

Le décret relatif aux batteries usagées impose au consommateur de déposer toutes les piles et tous les accumulateurs usés dans un centre de collecte adapté (ordonnance relative à la collecte et le traitement des piles usagées). Il est recommandé de ne pas les jeter aux ordures ménagères !

Les piles ou accumulateurs contenant des substances nocives sont marqués par le symbole indiqué ci-contre signalant l'interdiction de les jeter aux ordures ménagères.

Les désignations pour le métal lourd sont les suivantes : **Cd** = cadmium, **Hg** = mercure, **Pb** = plomb. Vous pouvez déposer gratuitement vos piles ou accumulateurs usagés dans les centres de collecte de votre commune, dans nos succursales ou dans tous les points de vente de piles ou d'accumulateurs !

Vous respectez ainsi les ordonnances légales et contribuez à la protection de l'environnement !

### **Note de l'éditeur**

Cette notice est une publication de la société Conrad, 59800 Lille/France. Tous droits réservés, y compris la traduction. Toute reproduction, quel que soit le type (p.ex. photocopies, microfilms ou saisie dans des traitements de texte électronique) est soumise à une autorisation préalable écrite de l'éditeur.

Reproduction, même partielle, interdite.

Cette notice est conforme à l'état du produit au moment de l'impression. **Données techniques et conditionnement soumis à modifications sans avis préalable.**

**© Copyright 2001 par Conrad. Imprimé en CEE.** XXX/02-12/EG

*Code : 191349*

Cette notice fait partie du produit. Elle contient des informations importantes concernant son utilisation. Tenez-en compte, même si vous transmettez le

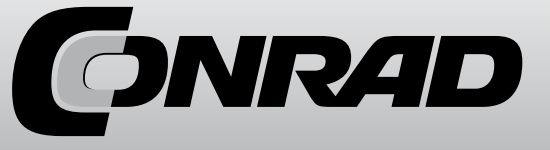

# **Consignes de sécurité**

! Veuillez lire attentivement ce mode d'emploi avant la première utilisation

# **Indications générales**

- Ne posez jamais l'appareil sur un support instable. Une chute peut endommager l'appareil.
- Tenez l'appareil hors de la portée des enfants. Il ne s'agit pas d'un jouet.
- Observez également les consignes de sécurité et les instructions de service des autres appareils auxquels est raccordé l'appareil considéré.
- Dans les installations industrielles, il convient d'observer les consignes de prévention des accidents relatives aux installations et matériels électriques édictés par les syndicats professionnels.
- Dans les écoles, les centres de formation, les ateliers de bricolage et d'entraide, l'utilisation des produits électronique doit être surveillée par du personnel qualifié.
- En cas de doute ou de questions concernant l'appareil, son fonctionnement, sa connexion correcte ou la sécurité, n'hésitez pas à contacter notre service technique ou tout autre expert.
- Le vendeur n'est aucunement responsable des dommages pouvant survenir lors de l'utilisation de l'appareil ainsi que des réclamations du tiers.

# **Conditions ambiantes**

- Evitez de soumettre l'appareil à des sollicitations mécaniques trop fortes. Protégez-le des vibrations et des chocs durs, ne le faites pas tomber et ne le secouer pas. Une trop grande pression sur l'écran pourrait endommager ce dernier.
- N'exposez pas l'appareil à des températures élevées (plus de 60 °C) et à de fortes variations de température. Protégez-le de la lumière directe du soleil et gardez-le éloigné des sources de chaleur.
- Protégez l'appareil de l'humidité. Ne l'utilisez pas dans les pièces où l'humidité de l'air est élevée, par ex. dans les salles de bains.
- N'utilisez pas l'appareil dans les locaux poussiéreux. Protégez-le de la poussière?
- Les éléments du boîtier ou des accessoires peuvent contenir ce que l'on appelle des plastifiants pouvant attaquer des surfaces synthétiques et des surfaces de meubles sensibles. Evitez pour cette raison un contact direct avec ces surfaces.

# **Perturbations**

En cas de pénétration d'un objet ou d'humidité dans l'appareil, faites le contrôler par un expert agréé avant de le réutiliser. Nous vous recommandons de vous adresser à notre service clientèle.

## **Piles**

Les piles (lot de piles ou piles insérées) ne doivent pas être exposées à des chaleurs excessives, telles que les rayons du soleil, le feu et d'autres choses semblables.

# **Matériel d'emballage**

Tenez les enfants éloignés du matériel d'emballage. Risque d´étouffement !

# **Nettoyage et entretien**

- Rangez l'appareil à un endroit propre et sec.
- Utilisez un chiffon propre et sec pour nettoyer les surfaces de l'appareil.

# **Exigences du système**

- Système d'exploitation : MS Windows XP SP2/Vista/ Windows7 et MAC OS à partir de 10.5 (sans logiciel de mesure)
- Processeur Pentium 1800 ou processeur AMD équivalent au minimum
- 100 Mo de mémoire libre sur le disque dur
- 32 Mo RAM au minimum, 512 Mo RAM sont recommandés
- Carte vidéo en couleur 24 bits
- port USB 2.0 libre
- Lecteur CD-ROM

# **Contenu de la livraison**

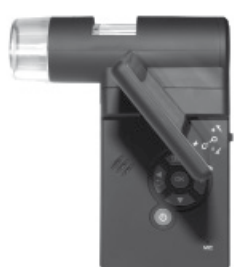

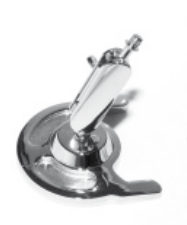

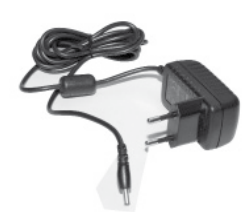

DigiMicro Mobile **Support** Support Chargeur

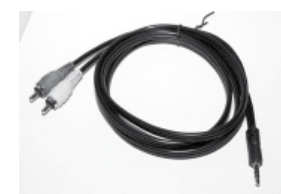

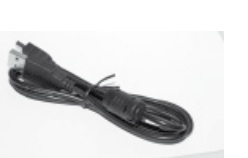

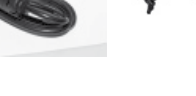

Câble AV Câble USB Sac

# **Informations techniques**

# **Caractéristiques techniques**

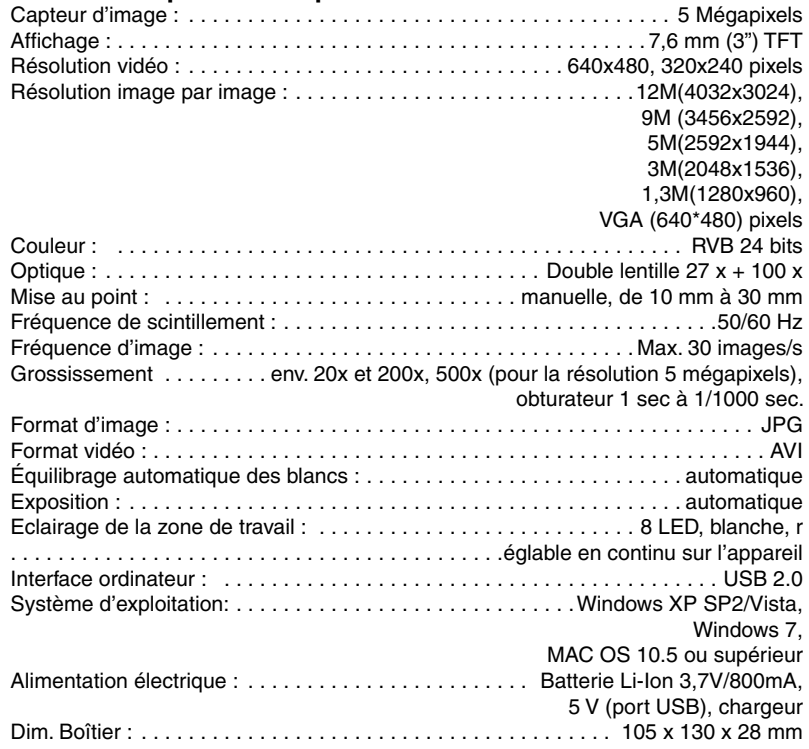

 $4$ 

# **Installer le support**

Tournez le support droit dans le filetage situé sur la façade de l'appareil. Ne forcez pas. Enfin, positionnez correctement le support

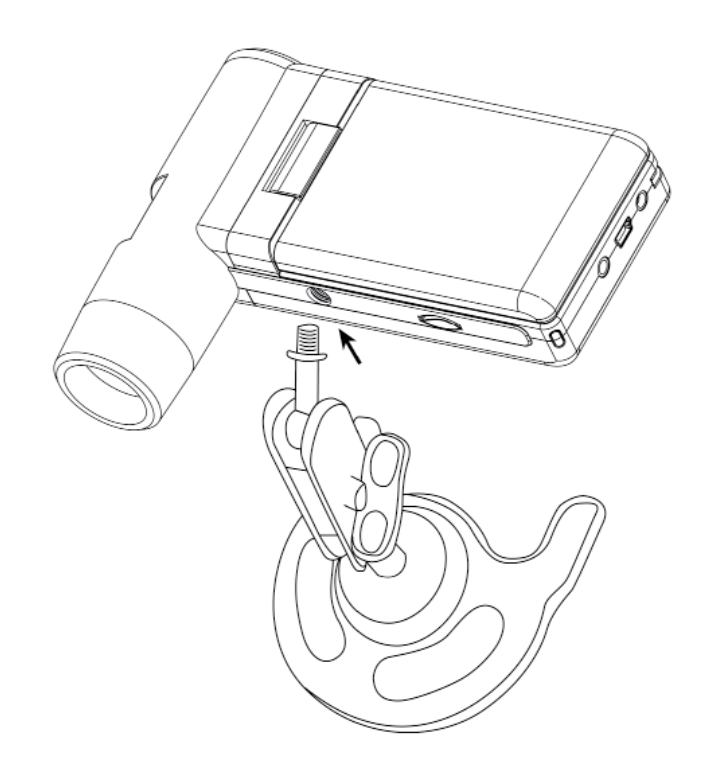

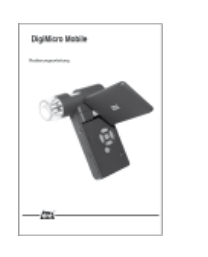

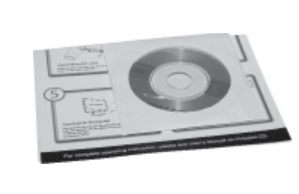

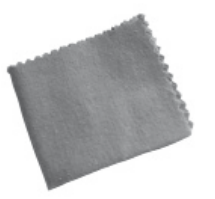

Mode d'emploi CD et mode d'emploi

Chiffon de nettoyage

# **Vue de l'appareil**

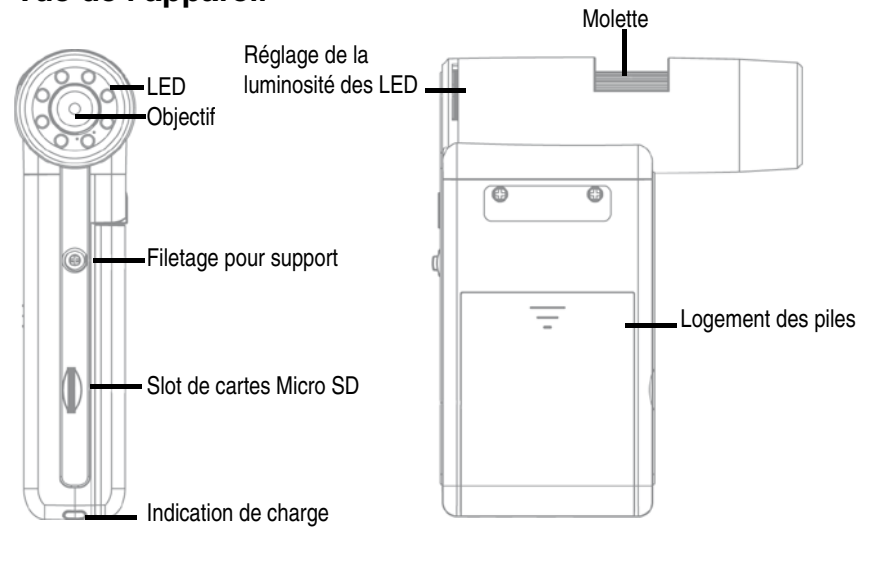

AVANT CÔTÉ DROIT

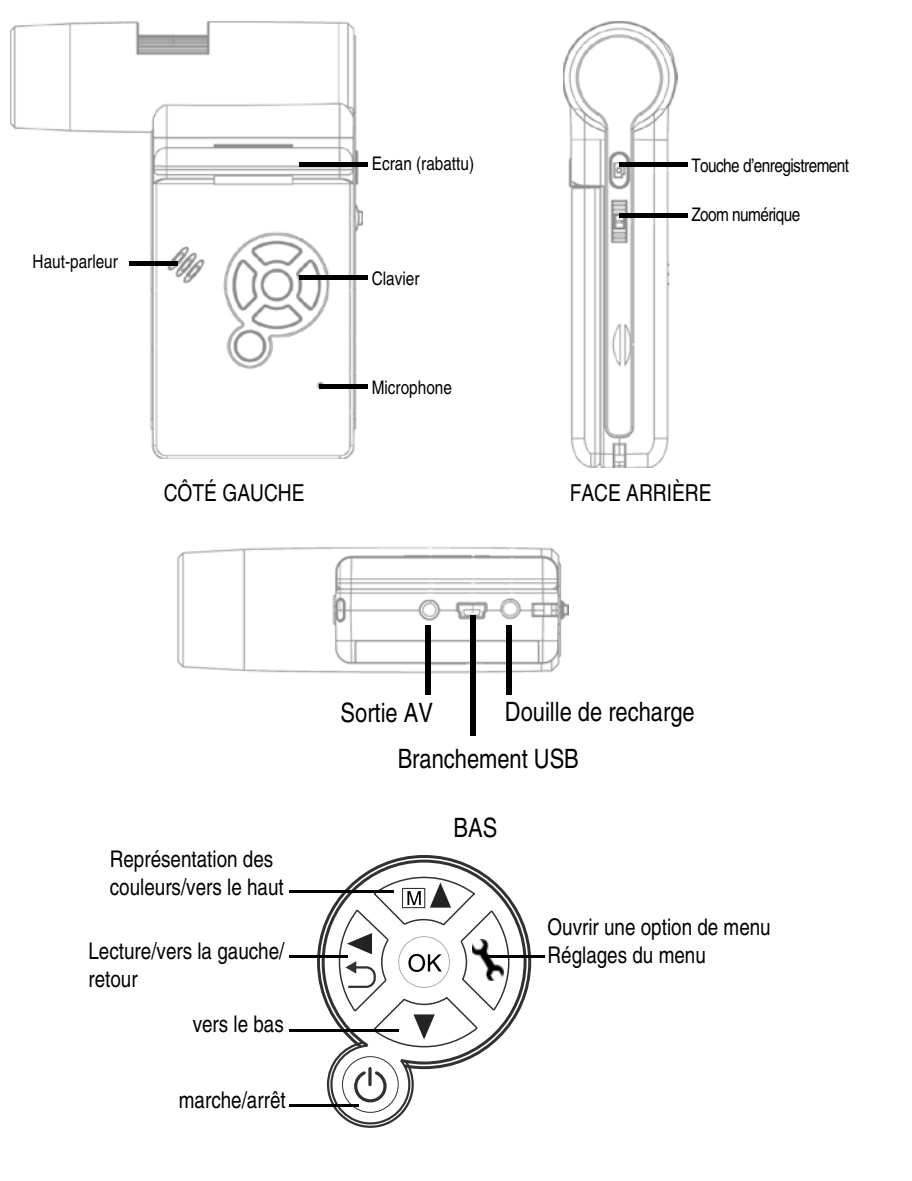

- **Indications supplémentaires**
- Vous devez observer deux points pour un fonctionnement sans erreur du logiciel :
	- 1. Vous devez avoir les droits administrateurs sur l'ordinateur, autrement vous aurez des messages d'erreur.
	- 2. Vous devez avoir installé Directx9c ou une version supérieure sur votre ordinateur. Afin de déterminer si Directx9c est installé, allez sur démarrer > exécuter la commande "dxdiag".

- Le DigiMicro a deux réglages de mise au point fixe. Vous devez donc tournez la vis à molette. Lorsque vous êtes à proximité de la butée de droite, vous obtenez le grossissement le plus faible. A proximité de la butée gauche, vous obtenez le grossissement le plus fort.

> Tournez la vis à molette vers la butée de droite. Paramétrez les réglages de la résolution d'image sur 5M. Positionnez le DigiMicro Mobile avant la façade éclairé au centre du dessin.

Patientez 2 secondes jusqu'à ce que la balance des blancs s'effectue.

Tournez ensuite la vis à molette lentement vers la gauche. Vous voyez d'abord le cercle extérieur en plein écran. Il s'agit du grossissement le plus faible. Il possède un diamètre de 6 mm.

Si vous continuez à tourner la vis à molette vers la gauche, le cercle intérieur est alors en plein écran. Il s'agit du grossissement le plus élevé. Il possède un diamètre de 1,5 mm.

CLAVIER ET NAVIGATION

### Please enter the magnification 1

 $\mathbb{T}_{\Gamma}$ 

 $\overline{\varsigma_{\text{l}}}$ 

 $\mathcal{E}$ 

 $\frac{1}{\Box}$ 

 $\mathbb{A}$ 

 $\overline{L}$ 

 $\langle f \rangle$ 

 $\odot$ 

 $\circ$  $\overline{\Delta}$ 

mm

 Définissez d'abord l'agrandissement indiqué sur la graduation de la molette. Un petit marquage est situé sur le boîtier. Lisez simplement la valeur indiquée par le marquage.

Type de trait : déterminer le type de trait souhaité.

Epaisseur du trait : définir l'épaisseur du trait.

Couleur du trait.

Police pour la détermination d'échelle

Annuler le dernier traitement.

Dessiner à main levée

Tracer des lignes (sans détermination d'échelle)

Dessiner un rectangle

Mode saisie de texte

Dimensionner la section avec indication de la distance entre deux points.

Plusieurs mesures de distance.

Radius Circle, mesure la distance du rayon depuis le centre du cercle.

Diamètre

Mesure des angles

Unité de mesure

# **Mise en service**

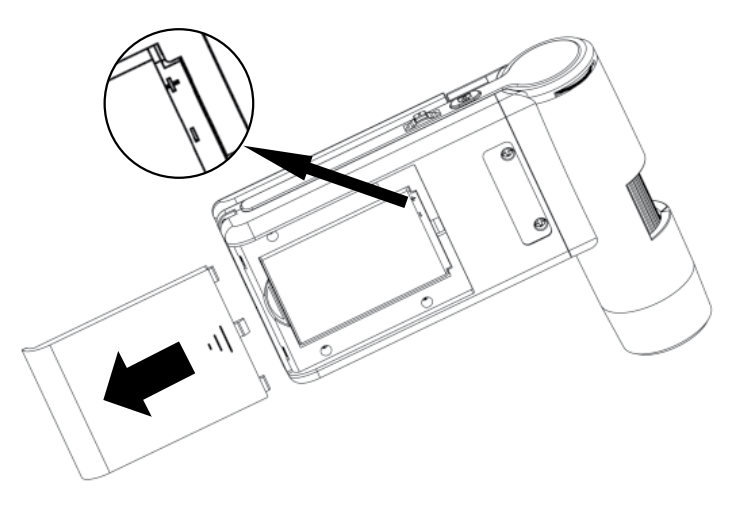

### **Mise en place de la pile**

Appuyez légèrement sur la surface ondulée et glissez le couvercle dans le sens de la flèche.

Insérez ensuite une batterie Li-ion dans le compartiment, avec le marquage  $\bigoplus \bigoplus$  au coin supérieur gauche. Retrouvez la polarité imprimée dans le compartiment pour piles.

### **Charger la batterie**

Reliez l'appareil avec le chargeur. Une charge complète est suffisante pour un fonctionnement d'env. 4 heures.

Le temps de charge de la batterie est d'à peu près 3 heures.

- Lors du processus de charge, le témoin de charge est rouge.
- Dès que celui-ci disparaît, cela signifie que la batterie est entièrement chargée.

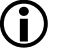

L'appareil est également chargé lorsqu'il est connecté au port USB d'un ordinateur.

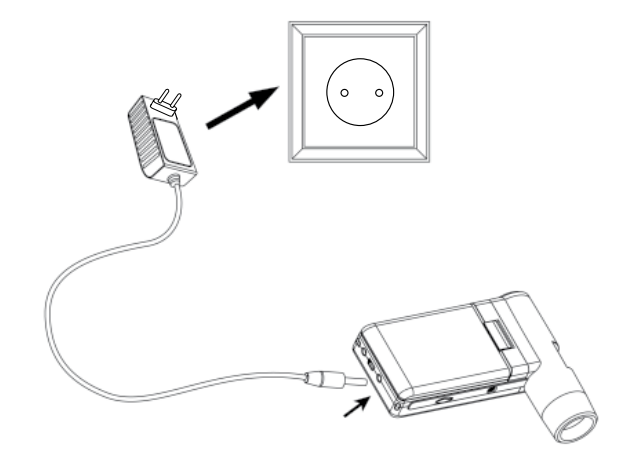

### **Etat de la batterie/ état de la charge**

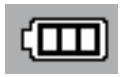

 L'état de la charge de la batterie est indiqué en bas à droite de l'écran. Vous avez d'autres indicateurs supplémentaires, tels que l'éclairage LED et la qualité de l'image. En effet, lorsque la batterie est déchargée, la luminosité de l'éclairage diminue et ainsi la qualité de l'image.

### **Insérez une carte microSD et témoin de l'état de la carte SD.**

Eteignez le microscope numérique. Le slot de carte microSD possède un mécanisme à ressort.

En appuyant sur la carte, vous l'encliquetez.

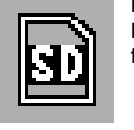

 Le symbole cartes SD apparaît alors sur le côté droit de l'écran. La carte doit être formatée avant de procéder à des enregistrements (cf. format SD).

 **«Aucun appareil détecté, branchez le Microscope avec l'interface USB de l'ordinateur».** 

**ou**

 **"No Device detected, please connect your Microscope directly to your USB Port."**

 **Si votre ordinateur ne dispose pas d'une interface USB 2.0, la résolution de l'image diminue.** 

### **Traitement de l'image.**

En plus du programme principal, un logiciel vous permettant d'effectuer des mesures à l'image est également installé. Pour démarrer le logiciel, double-cliquez sur une image de votre galerie située sur le côté droit.

Quelques symboles sont indiqués sur le bord inférieur de la fenêtre, courant dans les visionneuses fax/images de Windows. Vous pouvez sauvegarder, effacer, copier dans le presse-papiers, agrandir, diminuer, etc. l'image retravaillée.

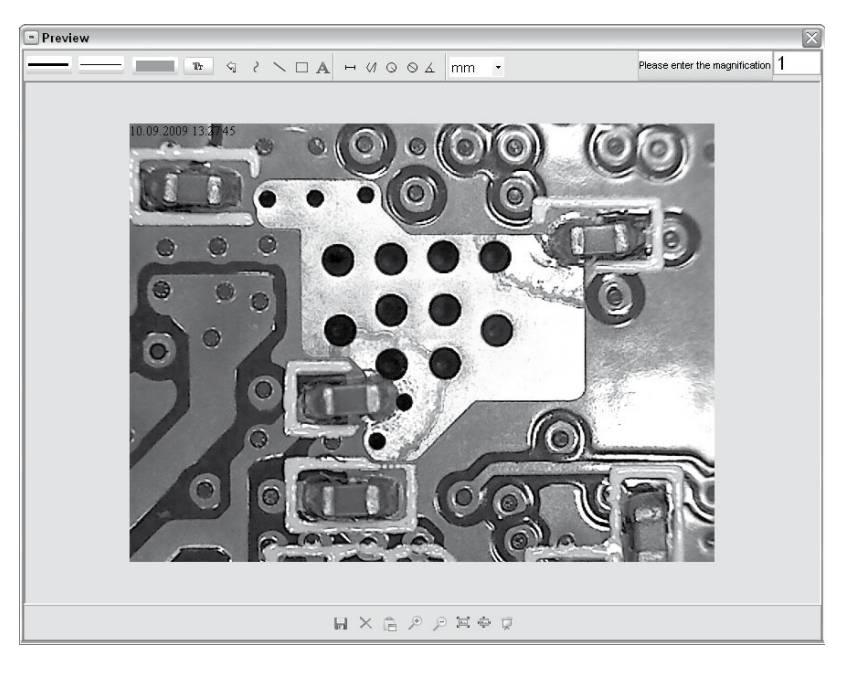

#### (i)  **Dans le mode caméra PC, la taille de l'image est limitée à 320 x 240 et 640 x 480 pixels.**

- Pour sauvegarder image par image, appuyez sur le symbole de l'appareil photo situé sur le cadre supérieur bien appuyez sur la touche F11. - Les photos sont enregistrées sur le dossier photos. L'image enregistrée est affichée en miniature sur le côté droit.
- Une vidéo est enregistrée dès que le symbole caméra vidéo situé sur le cadre inférieur est enclenché ou dès que l'enregistrement est démarré avec Capture > Vidéo. L'enregistrement est arrêté dès lors que vous cliquez à nouveau sur le symbole. Les vidéos sont mémorisées dans le dossier Vidéo.

# **Logiciel**

# **Barre de menu principal**

### **Fichier/file**

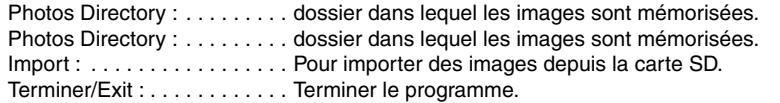

### **Options**

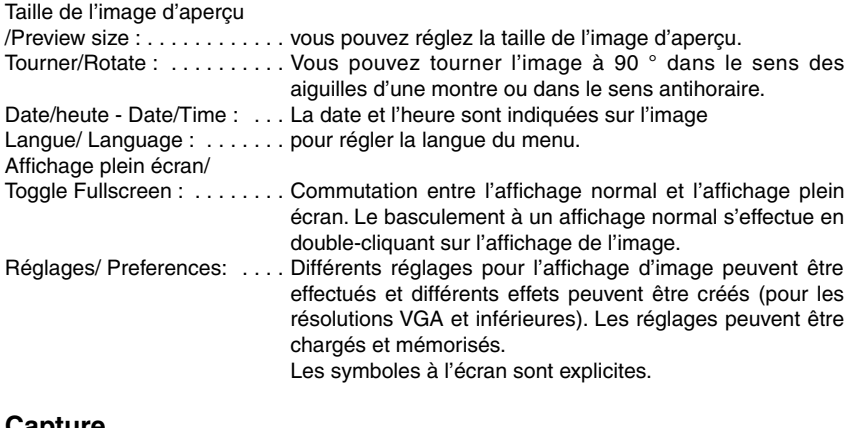

### **Capture**

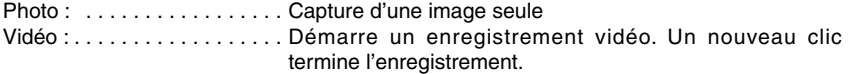

Œ  **Si le microscope n'est pas branché au démarrage du programme, un message d'erreur s'affiche sur l'écran.**

Œ  **Ne forcez pas pour introduire la carte mémoire !**

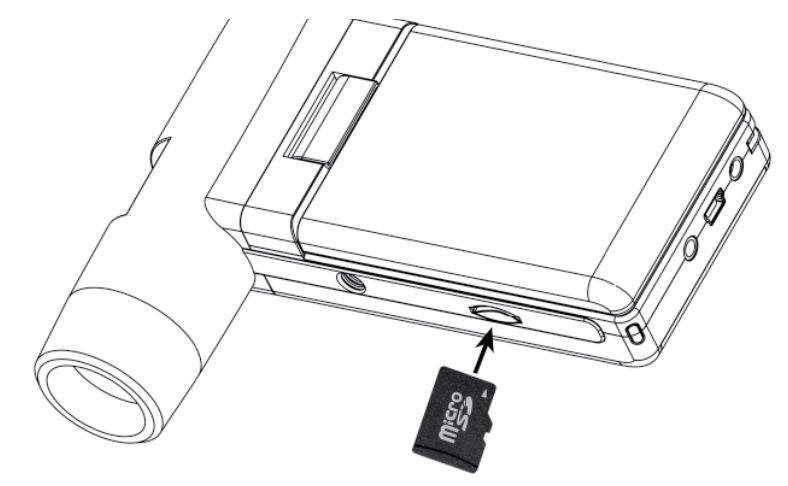

# **Fonctionnement**

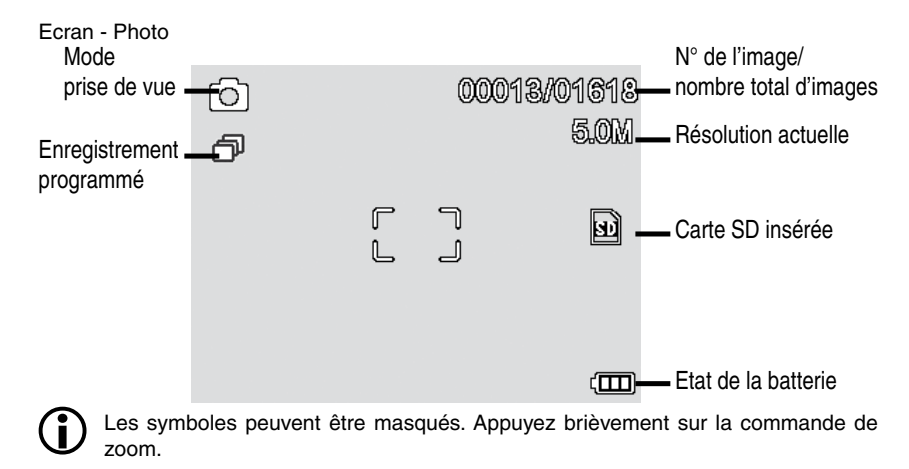

### **Mise en marche**

- Déployez l'écran pour mettre en route.
- Appuyez sur la touche marche/arrêt pour allumer l'appareil lorsqu'il est en mode veille et que l'écran est déjà déployé.

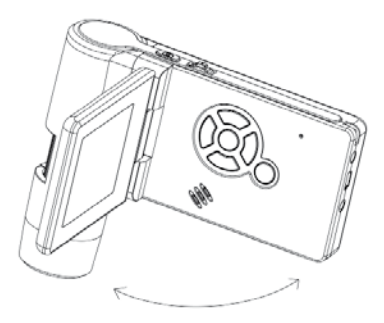

### **Arrêter**

- Rabattez l'écran ou appuyez sur la touche marche/arrêt pour éteindre l'appareil.

### **Prendre une photo**

- Allumez l'appareil comme décrit ci-dessus. Tournez l'écran dans l'angle le plus pratique pour vous.

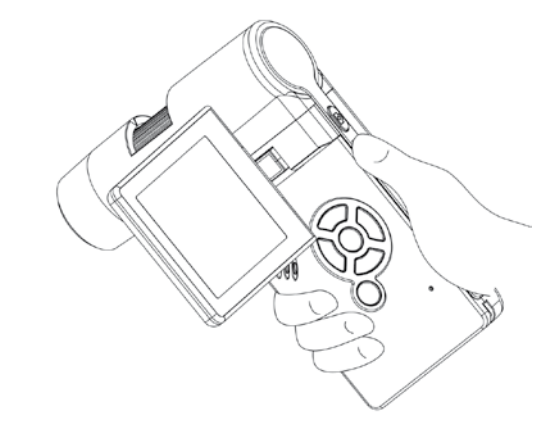

- Orientez l'appareil sur l'objet ciblé

#### Œ  **L'écran doit être ouvert pour le fonctionnement sur ordinateur.**

- Sélectionnez la **caméra PC** pour visualiser une image directe sur le logiciel PortableCapture.
- Sélectionnez la **mémoire de masse** pour importer les vidéos et les images de la carte SD dans la banque de données ou dans le répertoire photo ou vidéo du logiciel PortableCapture.
- L'ordinateur nécessite un instant le temps d'ajuster l'appareil.

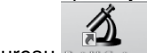

- Démarrez le logiciel depuis le bureau . .

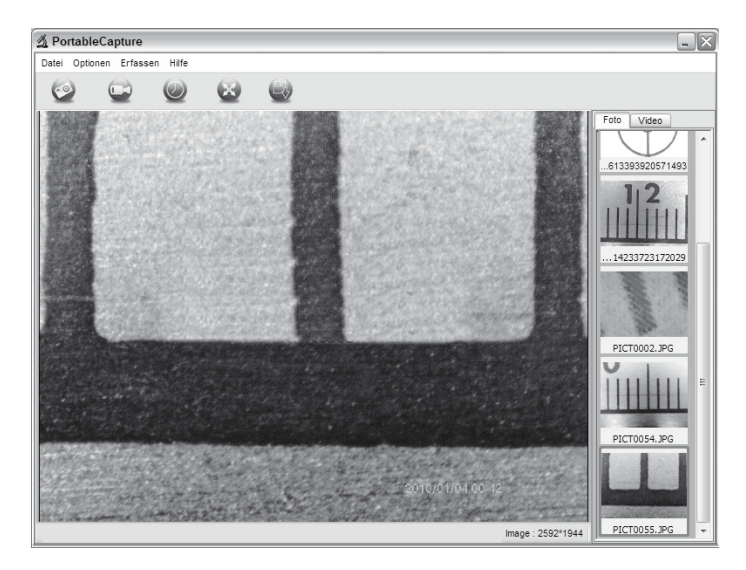

- L'interface utilisateur est disponible en plusieurs langues. Afin de définir la langue, sélectionnez **Options > Language > French**.
- L'image prise ou importée est affichée en miniature sur le côté droit.
- Lorsque le pointeur de la souris se situe sur une vue miniature, l'image est affichée sur la fenêtre d'aperçu. En cliquant sur la touche droite de la souris, vous affichez un sous-menu vous permettant d'effectuer les actions suivantes : Ouvrir vous permet d'obtenir une image d'aperçu, Sauvegarder vous permet de mémoriser l'image, Copier vous permet de copier l'image dans un presse-papiers pour un traitement supplémentaire et Effacer supprime l'image. Sauvegarder ouvre une boîte de dialogue qui vous permet de sélectionner le nom du fichier et l'emplacement d'enregistrement.

# **Installation du logiciel**

 **Installez d'abord le pilote avant de brancher l'appareil à un port USB.**

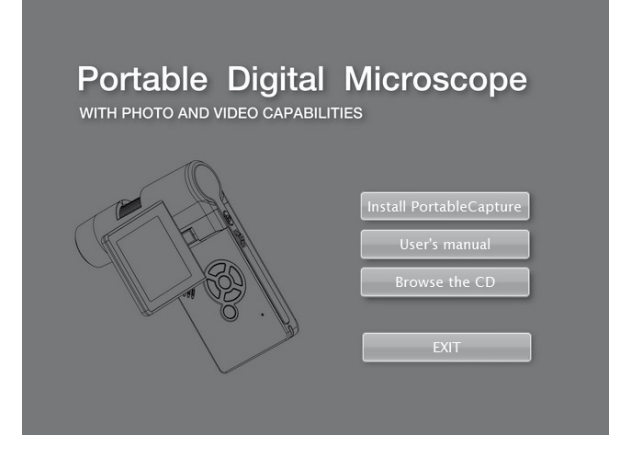

Plus sombre Plus clair 77

- Paramétrez l'agrandissement souhaité. Vérifiez à nouveau la mise au point.

 $OSL$ 

- Insérez le CD fourni dans le lecteur.
- Sélectionnez **Install PortableCapture** pour démarrer l'installation du logiciel sur votre ordinateur.
- L'installation s'effectue de façon entièrement automatique.
- Suivez les indications de l'assistant d'installation.
- Un dossier MAC est disponible sur le CD pour les MAC OS.

# **Branchez l'appareil avec l'ordinateur.**

Reliez le DigiMicro Mobile avec l'ordinateur. L'écran s'allume et propose une sélection de fonctions.

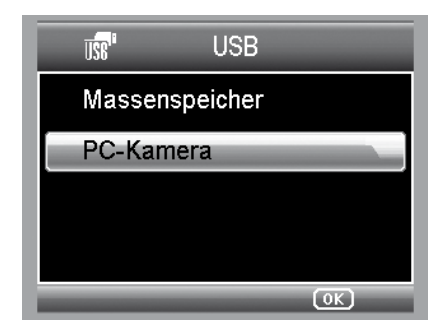

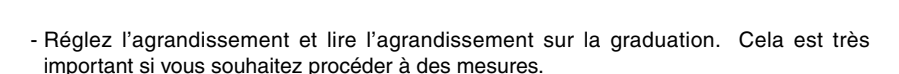

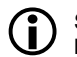

Si l'objet est très près, il y a deux points, avec des agrandissements différents, où la caméra est en mise au point.

Marquage pour lire l'agrandissement

- appuyez sur le bouton d'enregistrement

- Définissez une luminosité LED adaptée.

IMG 28 Bouton d'enregistrement

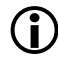

 Maintenez l'appareil stable pendant que vous appuyez sur la touche d'enregistrement, autrement la photo risque d'être floue. Indiquez l'agrandissement réglé en cas de mesures ultérieures.

### **Prendre une vidéo**

Appuyez de façon répétée sur la touche  $\triangleleft$  /  $\Rightarrow$  pour commuter en mode vidéo, iusqu'à

ce que le symbole vidéo **apparaisse en haut à gauche**.

- Appuyez sur le bouton d'enregistrement pour démarrer la prise vidéo.
- Appuyez à nouveau sur ce bouton pour terminer l'enregistrement.

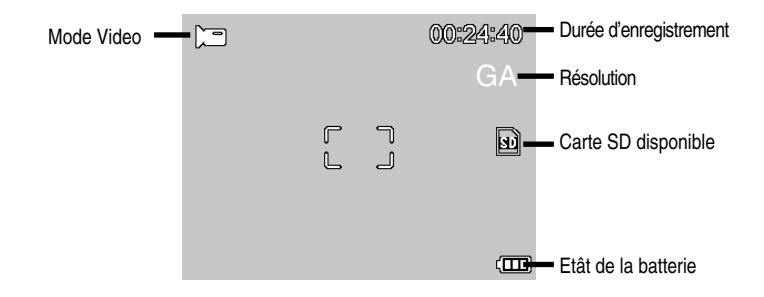

- Lors du mode vidéo, vous avez 2 résolutions au choix : VGA (640x480 Pixel) et QVGA (320x240 Pixel).
- Appuyez sur la touche pour modifier la résolution et sélectionnez entre VGA et QVGA. Quittez le menu en appuyant sur la touche  $\sum$ .

### **Lecture**

Appuyez de façon répétée sur la touche  $\blacktriangleleft$  /  $\stackrel{\blacktriangle}{\mathcal{D}}$  pour commuter en mode lecture. jusqu'à ce que le symbole lecture  $\Box$  apparaisse en haut à gauche. Le symbole  $\Box$ apparaît si la carte ne contient que des vidéos.

- Utilisez les touches  $\nabla/\Delta$  pour regarder des images ou des vidéos.

- Le fichier actuel est une photo.
- Image précédente et suivante avec les touches  $\blacktriangledown\blacktriangle$ .
- Le fichier actuel est une vidéo.

# **Navigation**

Démarrez la lecture avec la touche *OK*.

Appuyez à nouveau sur la touche *OK* pour effectuer une pause.

 $\overline{}$  **/**  $\overline{}$  Lors de la lecture, appuyez sur la flèche  $\overline{}$  **/**  $\overline{}$  pour un retour/une avance rapide, pour revenir à une lecture normale, appuyez sur la touche **OK**. Si vous aviez sélectionné un retour rapide, la lecture continue en arrière à une vitesse normale. Pour commuter sur la lecture, appuyez une fois sur la touche marche avant + OK.

### **Formater la carte SD**

Vous devez d'abord formater la carte SD avant de pouvoir l'utiliser. Attention, toutes les données sont effacées lors d'un formatage. De ce fait, une indication s'affiche à nouveau à l'écran, que vous devez valider en appuyant sur OK/Execute. Si vous avez sélectionné cette option de menu par erreur, sélectionnez annuler.

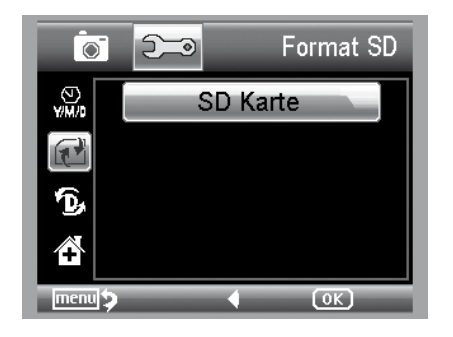

### **Réglages de base**

Réinitialise tous les réglages du menu sur les réglages d'usine.

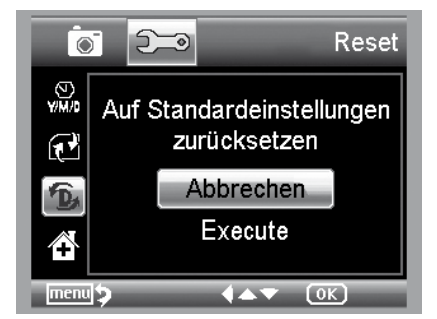

### **Version**

Affiche à l'écran la version actuelle du logiciel.

### **Mode TV**

L'appareil dispose d'une sortie AV, vous pouvez ainsi le relier à un téléviseur. Pour l'Europe, paramétrez la norme télévisée sur PAL.

Etablissez une connexion avec le téléviseur via le câble AV. L'écran du DigiMicro Mobile s'éteint automatique et se rallume automatiquement dès que le câble AV est débranché.

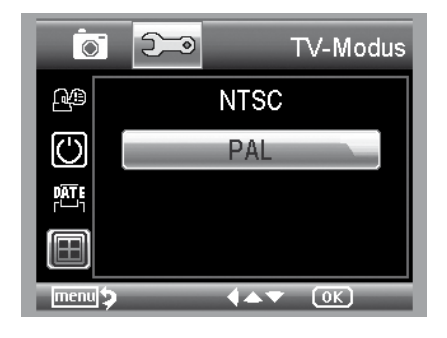

### **Régler la date et l´heure**

Sélectionnez cette option de menu pour régler l'heure et la date. Définissez d'abord le format de la date. Le format DD/MM/YY correspond à jour, mois et année. Appuyez sur la touche **/** pour accéder au réglage du format. Réglez ensuite la date et l'heure. L'affichage de la date s'effectue sur les enregistrements mémorisés.

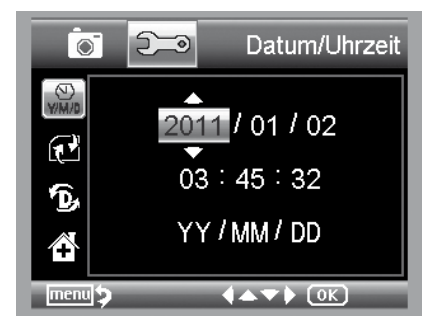

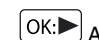

Arrêter la lecture/le rembobinage

### **Menu lecture**

Lors de la lecture, vous avez accès à un menu disposant des fonctions suivantes :

Effacer, protection fichier et diaporama. Appuyez sur la touche  $\sum$  pour retourner au menu lecture.

### **Navigation**

**Touches**  $\overline{\mathbf{V}}/\mathbf{A}$ : Sélection d'une option de menu.

Touche<sup>1</sup>: Quitter le menu

**Touche**  $\overline{\text{CM}}$  : Confirmer la sélection, effectuer l'action.

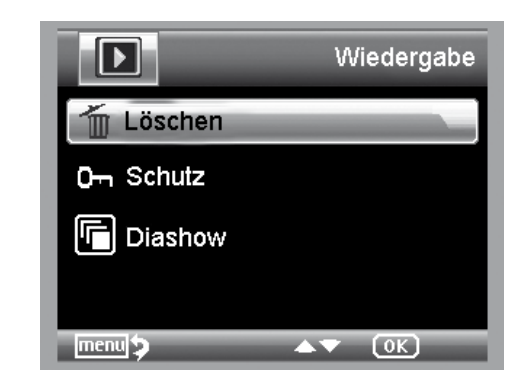

### **Effacer :**

La sélection suivante vous permet d'effacer l'image actuellement à l'écran ou toutes les images.

**Cette image** : effacer l'image à l'écran **Tout** : effacer toutes les images

Validez ensuite la question de sécurité par *OK* (Execute) pour effacer.

### **Protection fichier pour les images ou les fichiers vidéo :**

La sélection suivante vous permet de protéger l'image actuellement à l'écran ou toutes les images contre la suppression ou d'enlever toutes les protections existantes. **Eins Schüt.** :Protéger l'image à l'écran **Eins Öffne.** :Enlever la protection de l'image à l'écran **Alle Schüt.** :Protéger toutes les images **Alle Öffne.** :Enlever la protection de toutes les images

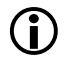

Les images protégées sont indiquées par le symbole de la clé en haut de l'écran

### **Diaporama :**

Cette sélection démarre un diaporama. La fréquence d'image peut être définie dans un sous-menu : 2, 5 ou 8 secondes. Pour terminer, appuyez sur la touche **OK**

Représentation (uniquement disponible pour la fonction photo) :

Appuyez sur la touche  $M$  pour changer entre les couleurs et les niveaux de gris. Le changement s'effectue dans l'ordre suivant : couleur, niveaux de gris en contraste positif et niveaux de gris inversés ou contraste négatif.

### **Zoom**

(i)

La commande de zoom se situe à l'arrière, qui vous permet d'agrandir l'image.

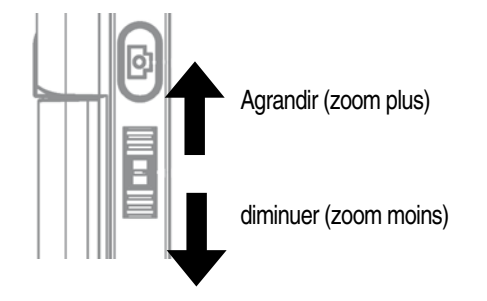

La plage de zoom est de 1.0 à 4.0x. Le facteur de zoom est indiqué à gauche de l'écran.

 Lors du mode lecture, vous obtenez un aperçu miniature des images, lorsque vous appuyez sur la commande de zoom dans la direction du dézoomage. Enregistrements vidéo : vous avez terminé temporairement la lecture de la vidéo (pause) ou vous souhaitez quitter directement cette lecture, appuyez sur la touche de dézoomage. Vous retournez alors à l'aperçu complet de vos photos prises et de vos données vidéo. Lorsque vous avez contrôlé l'enregistrement, vous pouvez appeler le fichier précédent ou suivant avec les touches */* habituelles.

### **Arrêt Auto**

Lorsque le mode économie d'énergie **arrêt auto** est activé, l'appareil s'éteint automatiquement après un temps défini. La durée de fonctionnement est ainsi rallongée. Sélectionnez «**Aus**» (arrêt) pour désactiver le mode économie d'énergie.

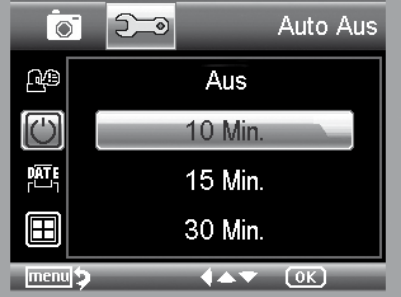

### **Affichage de la date**

Vous pouvez déterminer dans ce mode si la date et l'heure ou seulement l'heure peuvent apparaître sur l'image. Si vous avez sélectionné «**Aus**» (arrêt), rien n'est indiqué sur l'image.

L'affichage de la date s'effectue sur les enregistrements mémorisés.

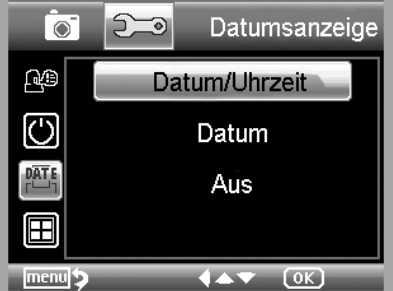

# **Menu principal - réglages de base**

Appuyez sur la **touche** pour retourner au menu lecture. Accédez au menu des réglages de base avec la **touche /** .

**Touches**  $\nabla/\blacktriangle$  : Sélection d'une option de menu.

**Touche** : Revenir à une option de menu

Touche<sup>1</sup> : Quitter le menu

Touche  $(OK)$ : Confirmer la sélection, effectuer l'action

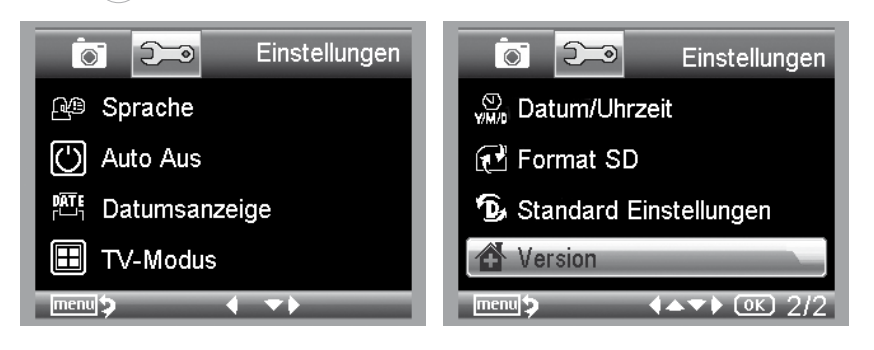

### **Langue**

Sélectionnez la langue souhaitée.

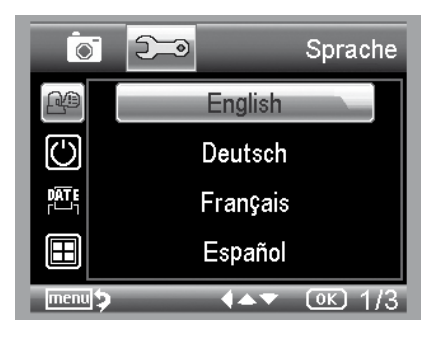

# **Menu principal - réglages image**

Appuyez sur la touche pour retourner au menu lecture.

### **Navigation :**

Touches  $\nabla/\blacktriangle$  : Sélection d'une option de menu. Touche ◀ : Revenir à une option de menu **Touche** : Quitter le menu

Touche  $(OK)$ : Confirmer la sélection, effectuer l'action

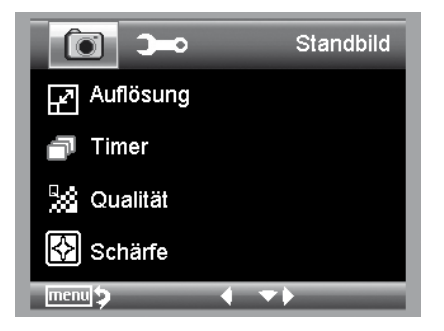

### **Résolution**

Sont à disposition : VGA, 1.3, 3.0, 5.0, 9.0 et 12 mégapixels.

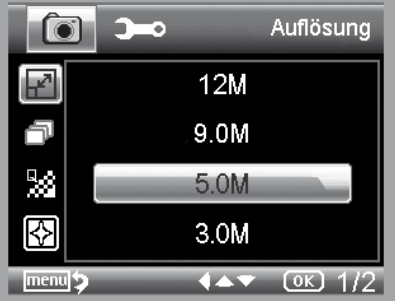

### **Minuterie**

Grâce au minuteur, vous pouvez effectuer un nombre précis d'images (fréquence) ou d'enregistrement dans un intervalle défini.

Les informations suivantes sont aussi bien valables pour la fréquence que pour l'intervalle :

Quitter le menu avec la touche , en appuyant sur la touche d'enregistrement, les enregistrements minutés définis sont exécutés, la fonction est désactivée à la fin du dernier enregistrement. Afin d'exécuter à nouveau la fonction, veuillez effectuer à nouveau le réglage dans le menu. Si vous souhaitez interrompre la fonction, appuyez sur une touche. (Remarque : la modification du zoom numérique interrompt également cette fonction !)

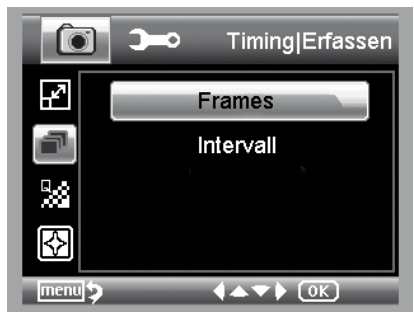

**- Fréquence - nombre d'images** Définissez le nombre d'images souhaité. 32 images sont enregistrées dans l'exemple.

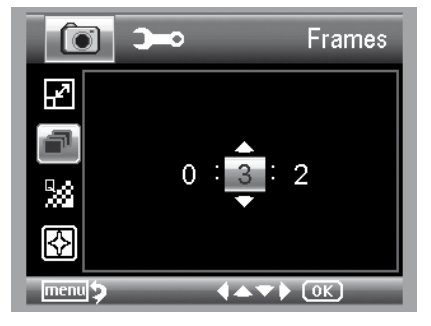

### **- Intervalle**

Définissez l'intervalle d'enregistrement d'une image. Dans l'exemple, une image est enregistrée toutes les 15 secondes.

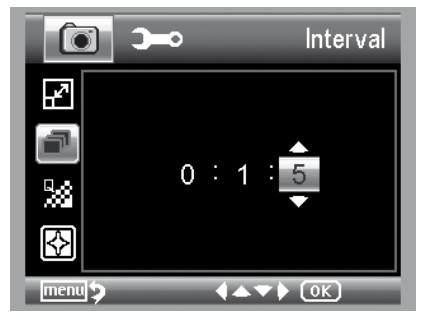

### **Qualité**

Vous pouvez paramétrer le taux de compression du fichier JPEG sous le point qualité.

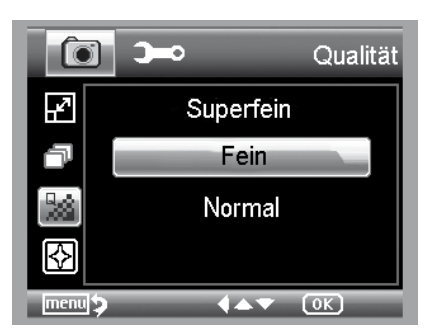

### **Netteté de l'image**

Définissez la netteté pour les objets anguleux à l'image.

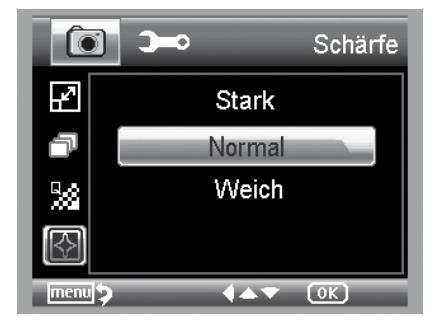